## **Mini Terminal do MT4 Supreme Edition**

Neste manual, você encontrará instruções de instalação e uso do MT4 Supreme Edition. O processo de instalação e de uso é o mesmo no **novo MT5 Supreme Edition**. Basta aplicar as instruções descritas no seu MetaTrader 5 Supreme Edition adequadamente.

## **1. Abrindo o mini terminal**

[Descarregue](https://admiralmarkets.sc/pt/trading-platforms/metatrader-se) o MT4 Supreme Edition e certifique-se que o MetaTrader 4 está fechado durante o processo de instalação.

No caso de ter instalado várias versões do MetTrader 4 no seu sistema, você poderá encontrar a pasta de instalação correta manualmente com o botão Encontrar MetaTrader.

Siga as instruções até que a instalação termine, depois inicie novamente o MetaTrader 4.

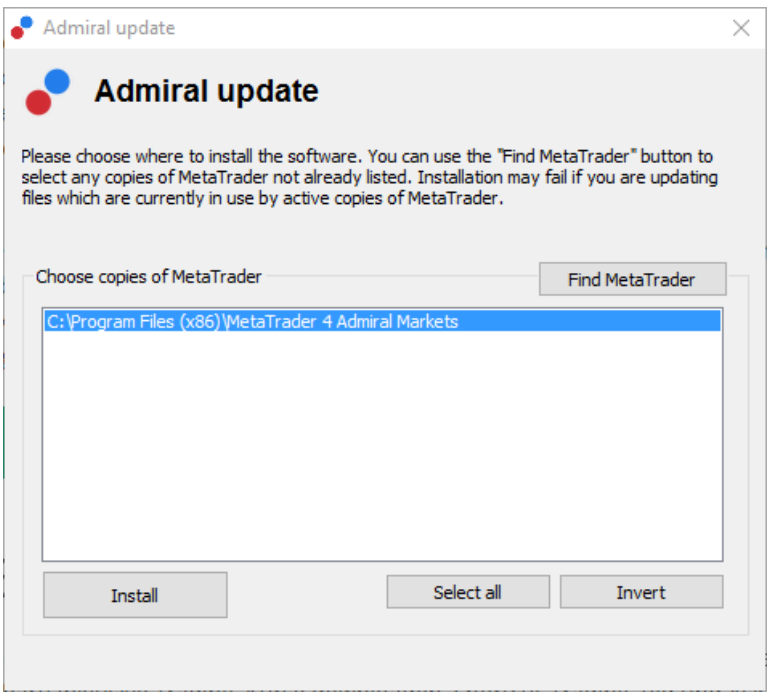

Neste momento, a funcionalidade do MT4 Supreme Edition é apenas compatível com Windows.

Para abrir o mini terminal:

- 1. abra um novo gráfico ou clique num existente no MetaTrader 4 (MT4), e
- 2. encontre *Mini terminal* na lista de funções de expert advisors (EA) na janela de navegação.

Agora pode optar por:

- 1. *clicar duas vezes* sobre o botão, arrastá-lo para o gráfico, ou
- 2. *clicar no lado direito do rato* antes de escolher *anexar a um gráfico* no menu de contexto.

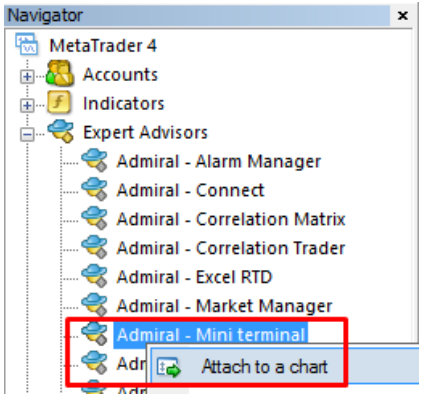

Tenha em atenção que apenas poderá executar um EA por gráfico no MT4. Se um EA já está a executar num gráfico, então ao adicionar o mini terminal irá substituir o EA existente.

Para executar tanto o mini terminal como outro EA, basta abrir mais de um gráfico.

## **2. Colocar trades com o mini terminal**

## **2.1.Colocar ordens de compra/venda**

Assim que o mini terminal estiver a funcionar, você poderá colocar ordens de compra e venda usando os botões grandes Buy e Sell.

Você quererá colocar ordens de compra se espera que os preços subam, ou ordens de venda se espera que eles desçam.

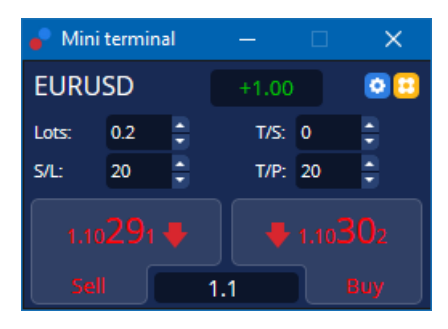

O MT4 mostrará as linhas horizontais pontilhadas usuais no gráfico para cada ordem, como ponto de entrada, stop loss e take profit, se aplicável.

O indicador de estado na parte superior do mini terminal mostrará a sua posição líquida atual, por exemplo +0.10 se você detiver uma posição longa de 0.1 lotes, ou -0.10 se você detiver uma posição curta de 0.1 lotes.

O spread atual é exibido como o número entre os botões Buy e Sell.

Você pode controlar a quantidade de lotes para novas ordens e definir um stop loss (S/L), take profit (T/P) ou trailing stop (T/S) diretamente ao colocar a ordem inicial. Você poderá fazer isto através dos campos de entrada acima dos botões Buy e Sell.

## **2.2.Calculadora de trading**

Você pode abrir uma calculadora para cada um destes campos, mantendo pressionada a tecla ctrl e clicando no lado esquerdo do rato sobre o respetivo campo. Por exemplo:

- 1. se você pretende negociar 0.25 lotes e quer definir um stop loss com o equivalente preciso a €100 ou uma percentagem do seu capital próprio, você pode
- 2. *clicar na tecla ctrl* no campo S/L para abrir a calculadora e permitir que o sistema calcule o valor exato de pips.

Se um cálculo exato não for possível devido a restrições do tamanho da trade (por exemplo, apenas permitidos lotes inteiros para CFDs), o sistema irá arredondar o valor.

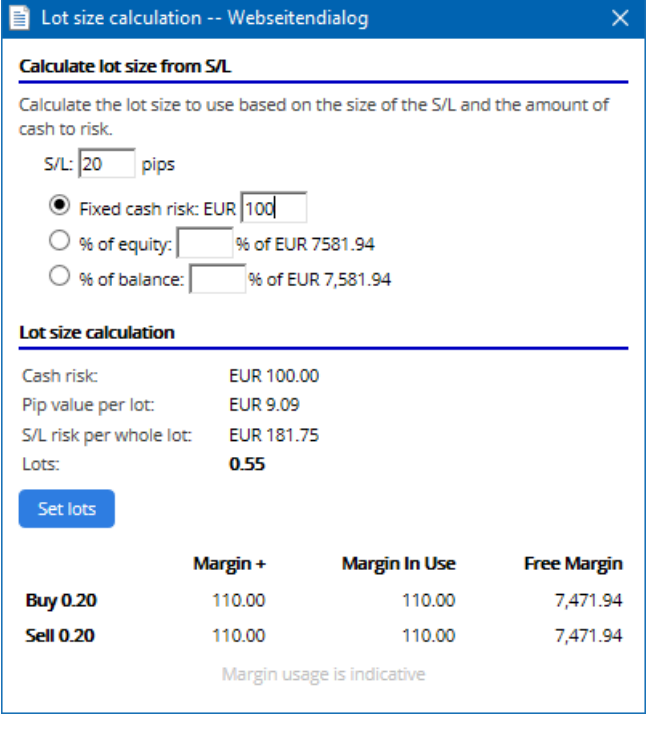

A calculadora fornece informação acerca dos requisitos de margem da sua nova ordem se você clicar na tecla ctrl sobre o campo de lote.

## **2.3.Calculadora de margem**

Ao clicar no botão Tools, você pode aceder a funcionalidades adicionais do mini terminal.

A calculadora de margem permite cálculos de margem em tempo real para novas trades. Também incorpora a opção de incluir ordens que estejam atualmente abertas na sua conta.

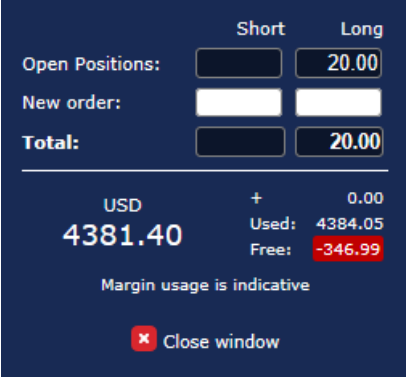

Verifique se o tamanho da ordem desejado se adequa à sua conta e se atende aos requisitos de margem.

## **2.4.Colocar ordens pendentes**

Você pode colocar ordens pendentes (limites e paragens) ao clicar em **b**otão

É possível escolher o tipo de ordem, ponto de entrada, stop loss e take profit, etc.

O ponto de entrada para ordens pendentes pode ser definido como um preço fixo (por exemplo 1.2351), ou como um número de pips. Por exemplo:

- 1. se você escolher um limite de compra (buy limit) e preferir colocá-lo a 20 pips, então
- 2. o limite para a ordem é definido em 20 pips abaixo do preço atual.

#### **2.4.1.Colocar ordens pendentes diretamente a partir do gráfico**

Você pode também criar ordens pendentes a partir do gráfico.

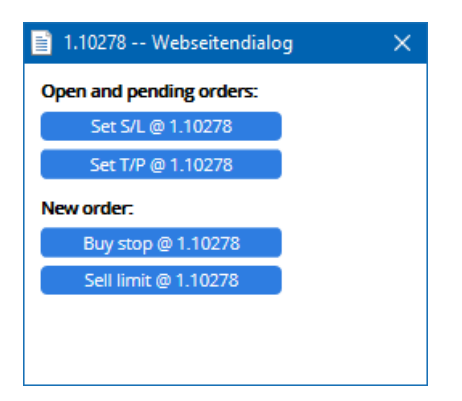

Se você clicar na tecla ctrl sobre o gráfico, uma pequena janela irá aparecer - permitindo-lhe criar uma ordem pendente no preço selecionado.

Se o preço que você decidir é superior ao preço atual, então você pode criar uma ordem de buy stop ou de sell limit.

Se o preço selecionado for inferior ao preço atual, então você pode criar uma ordem de buy limit ou sell stop.

Você pode usar a mira na barra de menu do MT4 ou o botão do meio do rato para marcar convenientemente os preços ou taxas precisos e desejados.

## **2.5.Ordens One-cancels-other (OCO)**

Você pode encontrar ordens OCO ao clicar em **botão e selecionar ordens OCO** a partir do menu suspenso de tipo de Ordem.

Existem dois tipos de ordens OCO.

- 1. *OCO breakout* permite-lhe especificar dois preços ou dois valores em pips, em ambos os lados do preço atual. O mini terminal colocará uma ordem de buy stop e uma sell stop adequadamente. Assim que uma das ordens pendentes for preenchida, a ordem será cancelada automaticamente. Normalmente, você usaria isto quando estiver à espera de uma grande movimentação de preços, mas não sabe se os mesmos subirão ou descerão, por exemplo, notícias de trading. Muitas estratégias de trading baseiam-se no aproveitamento do breakout e esta funcionalidade oferece uma interface conveniente para isso.
- 2. OCO reversion informa o mini terminal para colocar um buy limit e um sell limit, em vez de uma buy stop e uma sell stop. Normalmente, você usaria isto se espera um movimento em qualquer direção seguido de um retorno em relação ao preço atual, por exemplo, um ressalto do máximo ou mínimo de ontem.

### **2.6.Modelos de ordem**

Se você utilizar um tipo de ordem específico regularmente (por exemplo, um buy limit 20 pips abaixo do preço atual, com uma S/L e T/P de 100 pip), você pode guardar este tipo de ordem como um modelo para reutilizar rapidamente no futuro. Para isso:

- 1. clique  $\blacksquare$  botão, depois
- 2. insira os detalhes no formulário de New order, e
- 3. clique no botão *Save template* e escolhe um nome para a predefinição.

Você poderá depois executar rapidamente o modelo guardado no futuro ao:

- 1. *clicar na tecla ctri* di botão, depois
- 2. escolher o modelo guardado a partir da lista, e
- 3. a sua ordem irá ser preenchida automaticamente.

Tenha em atenção que o programa não irá pedir mais confirmações se você colocar ordens desta forma.

## **3.Ordens de fecho**

Para fechar uma posição aberta:

- 1. clique no marcador de posição no topo do mini terminal (o texto +0.10, -0.50), e
- 2. abra um painel de opções.

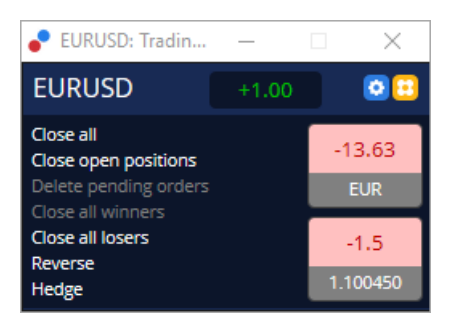

O painel mostra a rentabilidade da sua ordem em dinheiro e em pips. O preço abaixo do lucro em pips é o preço médio de entrada da posição, se existir mais de uma ordem aberta.

Aqui você pode optar por fechar todas as ordens abertas do símbolo (todas as trades com lucro e com perdas), ou cobrir ou reverter a posição aberta, fazendo hedging ou reverse respetivamente.

O MT4 tem inúmeras funcionalidades inovadoras para fechar ordens, incluindo:

- 1. Close all fecha todas as posições e ordens pendentes
- 2. Close open positions fecha todas as trades ativas (as ordens pendentes permanecem abertas)
- 3. Delete pending orders elimina apenas as ordens pendentes
- 4. *Close all winners* fecha todas as ordens abertas positivas
- 5. Close all losers fecha todas as ordens abertas negativas
- 6. Reverse fecha a posição atual e abre outra no lado oposto do mercado, com um volume idêntico
- 7. Hedge abre uma ordem de volume idêntico no lado oposto do mercado, sem fechar a atual.

Você pode fechar ordens individuais com a janela normal do MT4, ou usar as várias definições, predefinições e extensões do mini terminal de trading.

## **4.Modificar ordens**

Você pode alterar o S/L ou T/P de uma ordem, arrastando o seu marcador, usando a alça na extremidade direita do marcador.

Também é possível arrastar o preço de entrada de pedidos pendentes, mas você não pode mover o preço de entrada de posições abertas.

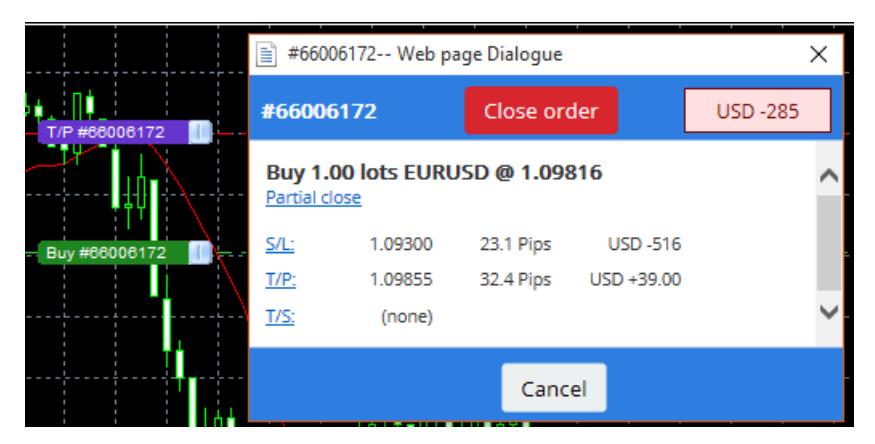

Se você arrastar um marcador para um nível inválido (por exemplo, arrastar um S/L para o outro lado do preço de mercado atual), será solicitado para confirmar se você deseja fechar a ordem.

Você pode cancelar um arrastamento em progresso pressionando a tecla Esc. Ao clicar numa das etiquetas, você abre uma nova janela com informações adicionais e outras opções de pedidos.

### **4.1.Alterar S/L ou T/P - todas as ordens abertas**

Você pode alterar o S/L ou T/P de todas as ordens abertas clicando no gráfico. Mova o rato sobre o preço em que você deseja definir o S/L ou T/P (use a mira do MT4 para uma segmentação mais precisa), e em seguida *clique na tecla ctrl*. Este é o mesmo método para colocar uma ordem pendente.

Através da janela que aparece, clique sobre os botões  $S/L$  ou  $T/P$  e em seguida o nível S/L ou T/P mover-se-á automaticamente para o novo preço selecionado.

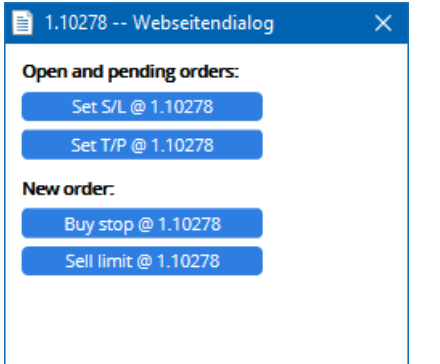

Por exemplo:

- 1. você pode *clicar na tecla ctrl* sobre o máximo ou o mínimo da barra, e
- 2. definir o nível de S/L ou T/P para aquele preço, ou
- 3. usar a mira ou o cursor do rato para selecionar um novo preço.

### **4.2.Usar linhas como trailling stop, stop loss ou take profit**

Você pode usar linhas inteligentes para colocar várias paragens, take pofits, ou simples comandos parciais de fecho. Cada tipo de linha no software MT4 oferece-lhe várias opções:

- 1. Horizontal line permite-lhe definir confortavelmente diversos stop-losses ou take-profits para qualquer quantidade de ordens (fecho parcial também pode ser aplicado)
- 2. Vertical line pode emitir um fecho parcial ou total para uma ou todas as ordens
- 3. Diagonal line permite definir e editar trailling stops e trailling take-profits (nota: este tipo de linha permite também fechos parciais, para que você possa configurar vários trailling stops para uma ordem).

Tipos diferentes de linhas podem ser combinados.

- 1. abra qualquer ordem sem trailling stop (poderá ter take profit ou stop loss se desejado)
- 2. coloque qualquer linha no gráfico através do respetivo  $\Box$   $\Box$  botão
- 3. clique na tecla alt sobre a linha no gráfico para abrir a janela de Smart-Lines
- 4. escolha se a linha se destina a ser um T/P ou S/L, e
- 5. certifique-se de atribuir a ordem ou ordens corretas, conforme necessário.

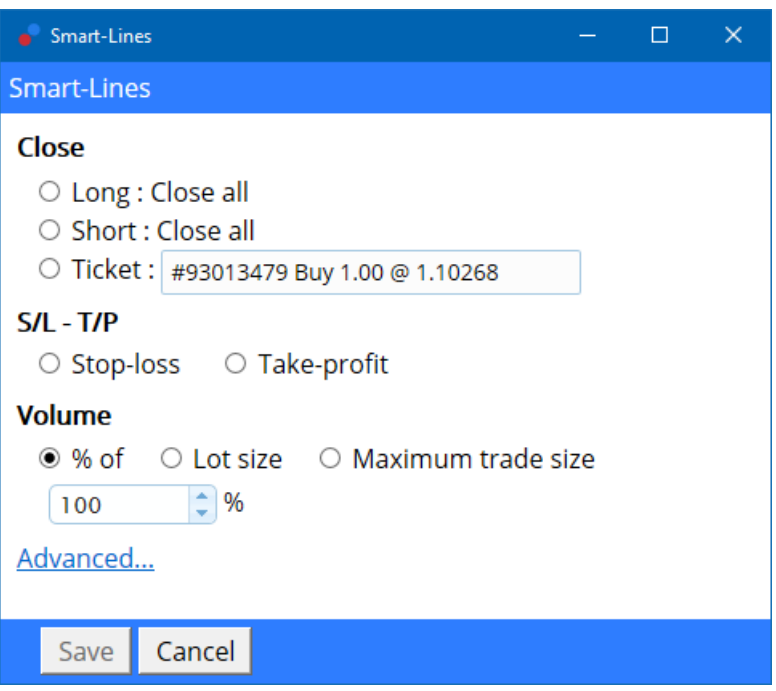

Após a confirmação, a linha torna-se cor de laranja e o SL ou TP é definido automaticamente.

Assim que o preço cruzar a linha, os seus comandos de fecho são executados.

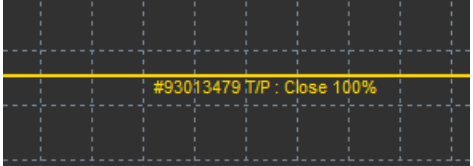

#### **4.2.1.Ordens parcialmente fechadas com linhas inteligentes**

É possível fechar parcialmente ordens. Você tem três diferentes opções para fazer isto.

- 1. Como uma percentagem através do fecho parcial da ordem desejada.
- 2. Regulando a ordem através do tamanho do lote. Você pode fazer com que as ordens fechem em qualquer quantidade desejada de lotes ou contratos, ao atingir o preço-alvo.
- 3. O Maximum trade size deixa a quantidade exata de volume da ordem aberta que você especificou no respetivo campo. Se uma ordem estiver em 10 contratos e você definir o tamanho máximo da trade para dois, ao atingir o preço-alvo fechará oito contratos e deixará dois contratos inalterados. Se houver várias ordens, apenas uma ordem com dois contratos será deixada aberta.

Debaixo de Advanced, você pode usar definições adicionais para aumentar a sua eficácia de trading, incluindo:

- 1. Delete pending orders ao atingir a linha-alvo, todas as ordens pendentes serão canceladas e removidas
- 2. Keep this line after it is triggered a linha manter-se-á no gráfico após a sua função ser ativada
- 3. Delete this line if another line is triggered esta linha e as suas funções são removidas se qualquer outra linha for ativada
- 4. Close each order individually quando você fecha parcialmente várias ordens, as ordens restantes são geralmente consolidadas numa única ordem restante. Você pode desativar isso marcando esta caixa.

Tenha em atenção que para que as linhas inteligentes funcionem corretamente, o software MetaTrader precisa de se manter aberto.

Além disso, os dados das linhas inteligentes são guardados localmente. Isto significa que você não verá as linhas se você aceder à mesma conta através de um PC diferente. Se o software MetaTrader estiver fechado, nenhuma ordem S/L, T/P ou trailling stop será executada.

### **4.3.Ver e alterar detalhes da ordem**

Você pode abrir uma janela para cada ordem ao clicar no seu marcador no gráfico.

Esta janela irá mostrar o quão perto os níveis de S/L e T/P estão de ser atingidos (por exemplo, para ordens longas, a distância entre o preço da Bid atual para o S/L). Também mostrará o efeito monetário no saldo se o nível de S/L ou T/P for atingido.

O lucro ou prejuízo da ordem atual é exibido no canto superior direito. Ao clicar neste número, você pode ajustá-lo para mostrar opcionalmente pips ou divisa.

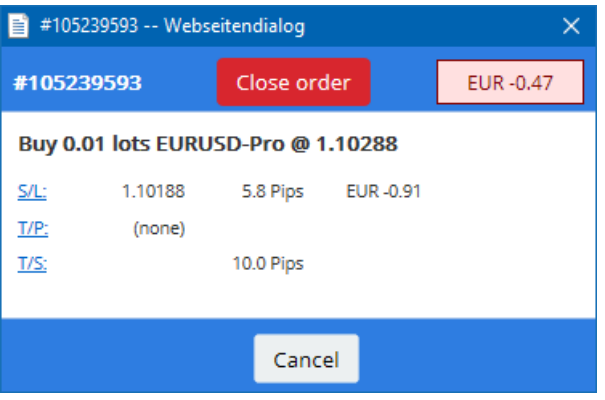

O botão vermelho *Close order* é usado para fechar ordens. Além disso, você pode ajustar o nível de S/L, T/P ou trailling stop através do respetivo campo de entrada neste diálogo.

Além disso, você pode fechar parcialmente uma ordem ao clicar sobre fecho Partial.

## **5.Outras caraterísticas**

### **5.1.Definições e desativar hedging**

Para ajustar as definições no seu mini terminal:

- 1. clique em **O** botão Tools, e
- 2. escolha Definições.

Desta forma, você pode desativar o diálogo de confirmação para abrir e fechar ordens (ou seja, ativar o one-click-trading) e ativar ou desativar o hedging.

Por predefinição, o mini terminal segue o comportamento normal do MT4 e permite-lhe deter ordens de compra e venda abertas ao mesmo tempo. Se você desativar o hedging, as ordens de compra fecharão as ordens de venda e vice-versa. Por exemplo:

- 1. se você detiver uma posição longa de 0.10 lotes e colocar uma ordem de venda de 0.30 lotes, então
- 2. a ordem de compra será fechada, e
- 3. uma ordem de venda será colocada no saldo por 0.20 lotes.

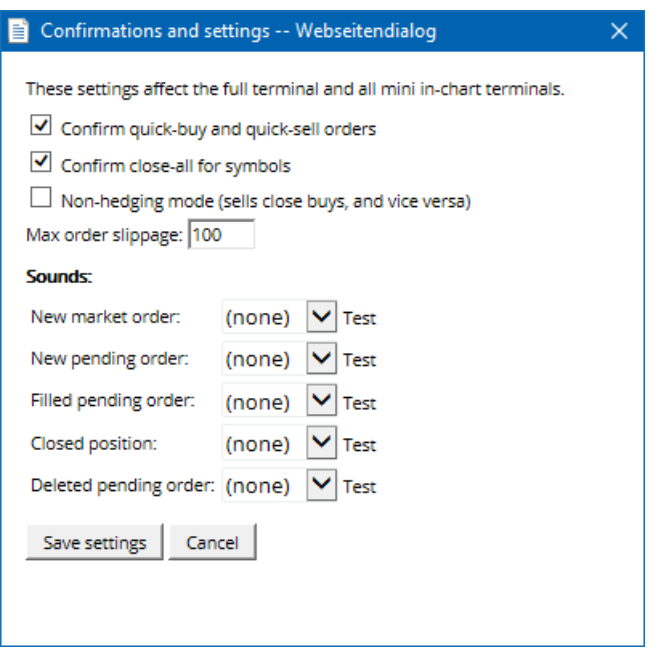

Normalmente, desativar o modo de hedging acelera o processo de fecho de ordens. Por exemplo:

- 1. quando você tem cinco contratos de DAX40 numa posição longa aberta e quer fechá-los rapidamente (ou seja, com o hedging desativado), basta
- 2. clicar no botão Sell para fechar a ordem de compra atualmente aberta ao preço atual.

Se o hedging estiver ativado, novas ordens de venda serão abertas - deixando-o com cinco contratos de DAX40 em posições longas e cinco contratos de DAX40 em posições curtas.

Desativar o hedging permite-lhe também executar rapidamente o fecho parcial de uma ordem.

### **5.2.Notificações de som**

Além disso, o menu exibido permite-lhe configurar notificações de som para certos eventos. Escolha um som e defina-o para um dos seguintes eventos:

- 1. New market order
- 2. New pending order
- 3. Pending order activated
- 4. Position closed
- 5. Pending order deleted.

O botão Test permite-lhe reproduzir o som selecionado.

Certifique-se de que guarda as suas definições, ou elas serão descartadas.

## **5.3.Tarefas automatizadas**

Você pode ver uma lista de tarefas automatizadas que o mini terminal pode executar de forma independente num dado momento. Essa lista contém todas as trailling stop e todas as ordens OCO e pode ser acedida ao:

- 1. clicar no botão Tools, e
- 2. escolher Auto tasks.

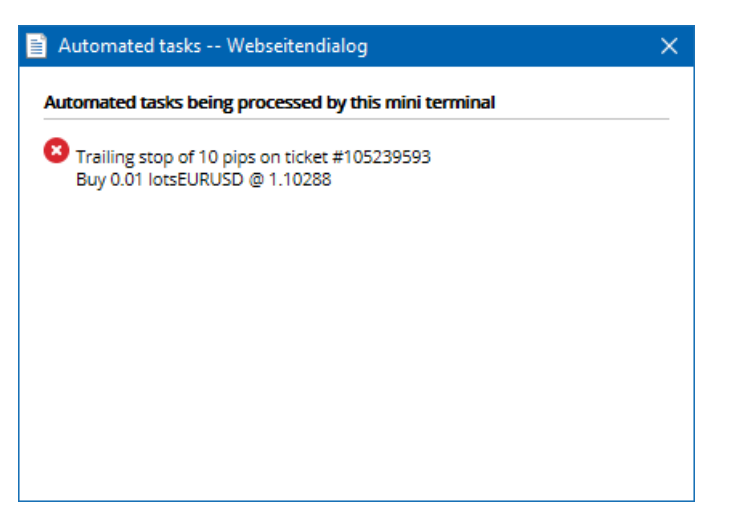

### **5.4.Janela de separação do mini terminal**

Isto permite-lhe negociar a partir de vários monitores ao mesmo tempo.

Você pode separar o mini terminal numa janela flutuante ao:

- 1. clicar em **O** botão Tools, e
- 2. escolher Undock terminal.

Você pode continuar a negociar enquanto o terminal é separado do seu gráfico.

Para voltar a encaixar o terminal:

- 1. clique no botão Tools novamente, e
- 2. escolha Encaixar terminal.

Ao ativar o mini terminal, você pode determinar se ele deve aparecer sempre em primeiro plano no botão Always in foreground.

Quando você ativa esta função, o mini terminal permanecerá visível mesmo se você abrir novas janelas. Isso é especialmente útil se você quiser utilizar gráficos de tick no MT4. No entanto, esta função está desativada por predefinição. Para ativá-la, selecione a opção Detached Topmost na aba Inputs do diálogo de inicialização do seu mini terminal para true.

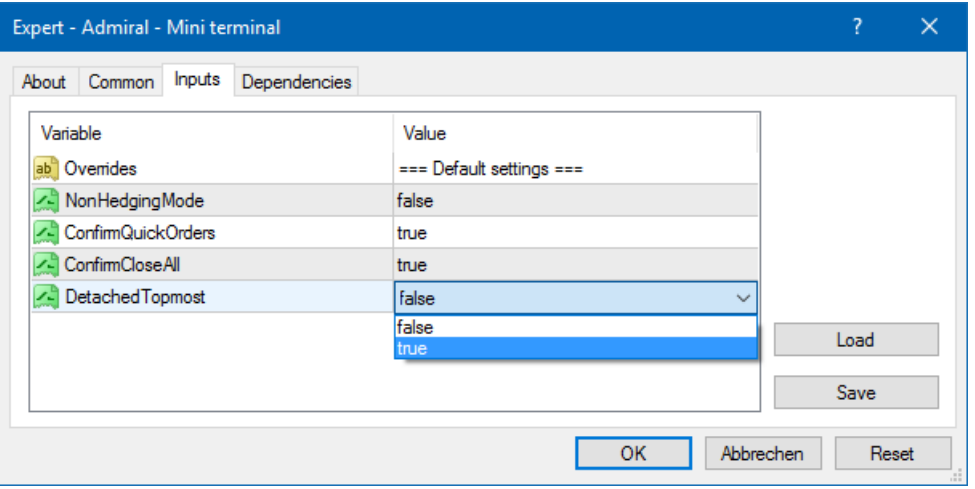

Gráficos de tick no MT4 e diversas outras funcionalidades funcionam com a tecnologia EA. O MT4 permite que os gráfico tenham apenas um EA ativo.

Se pretende usar gráficos de tick e o mini terminal ao mesmo tempo, abra outro gráfico no MT4 e inicie o mini terminal nele. É possível utilizar ambos para o mesmo par de divisas.

## **5.5.Separar o gráfico**

Você pode separar o gráfico do MetaTrader 4, por exemplo para o mover para um ecrã diferente. Para fazê-lo:

- 1. clique no botão Tools, e
- 2. ative a opção Undock chart.

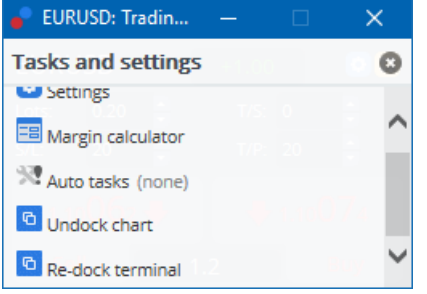

O gráfico será depois separado do MetaTrader 4, permitindo-lhe movê-lo livremente.

Para repor esta definição, repita os passos para separar o gráfico e depois escolha Re-dock chart.

## **6.Simulador de trading**

O simulador de trading permite-lhe testar manualmente as suas estratégias de trading com base em dados históricos e análise de resultados. Para aceder ao simulador de trading use o **ide** ícone ou clique Ctrl+R.

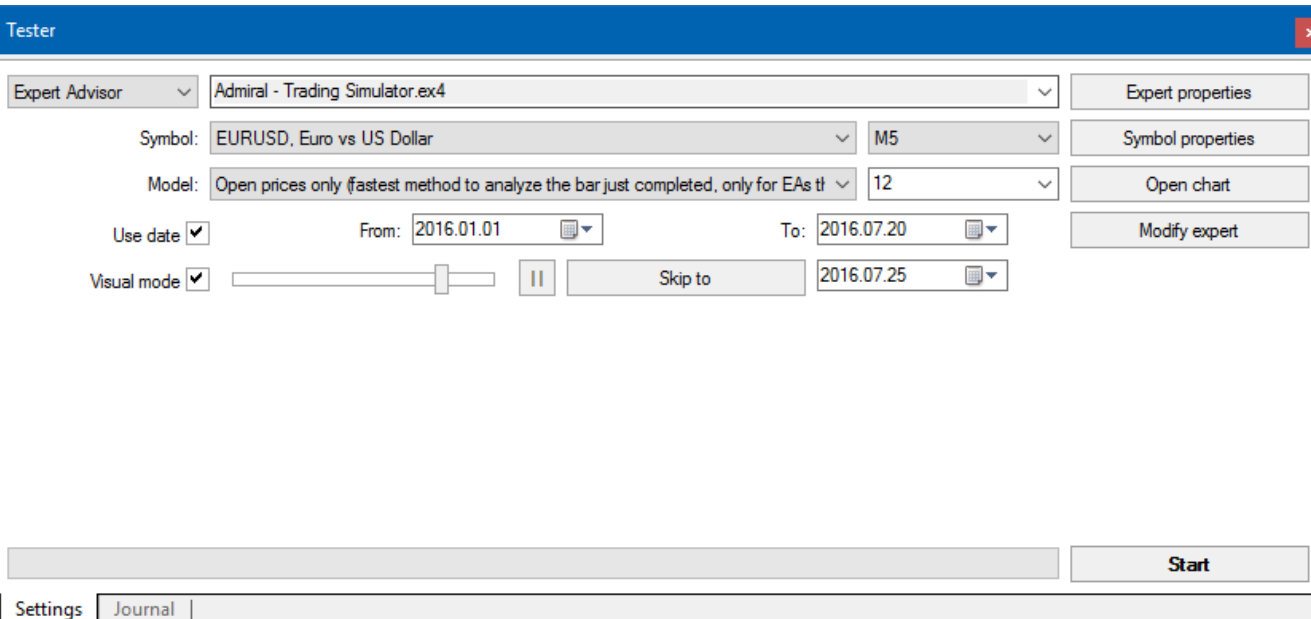

O trading realiza-se na interface do Mini Terminal.

#### **6.1.Configurar o testador de estratégia**

Abra o testador de estratégia ao clicar em **ida** ícone ou clicando Ctrl+R. Escolha o Expert Advisor com o título Admiral - Trading Simulator.ex4, depois defina o seu instrumento de trading e período de tempo.

Se não sabe qual modelo de teste utilizar em específico, escolha Open Prices only. Outras configurações deverão ser utilizadas apenas por traders experientes.

De seguida, escolha a janela de tempo que preferir. Certifique-se de que existem dados históricos suficientes nesse período. Adicionalmente, ative o modo visual.

Para tornar a simulação mais autêntica, ajusta o saldo inicial da conta nas opções de EA para se adequar à sua conta de trading real.

### **6.2.Começar teste**

Clique no botão *Start* assim que todas as definições estiverem ajustadas adequadamente para começar a simulação.

Um novo gráfico irá abrir. Inicialmente, o teste estará pausado, por isso você terá tempo suficiente para personalizar o gráfico visualmente ao seu gosto. Você pode alterar as cores do gráfico e adicionar indicadores ao gráfico, como é habitual.

Você pode guardar e carregar modelos para estratégias específicas, indicadores e personalizações de cores que você use frequentemente para poupar algum tempo. Basta carregar o seu modelo após clicar no botão Start test para aplicá-lo antes de prosseguir com o processo atual.

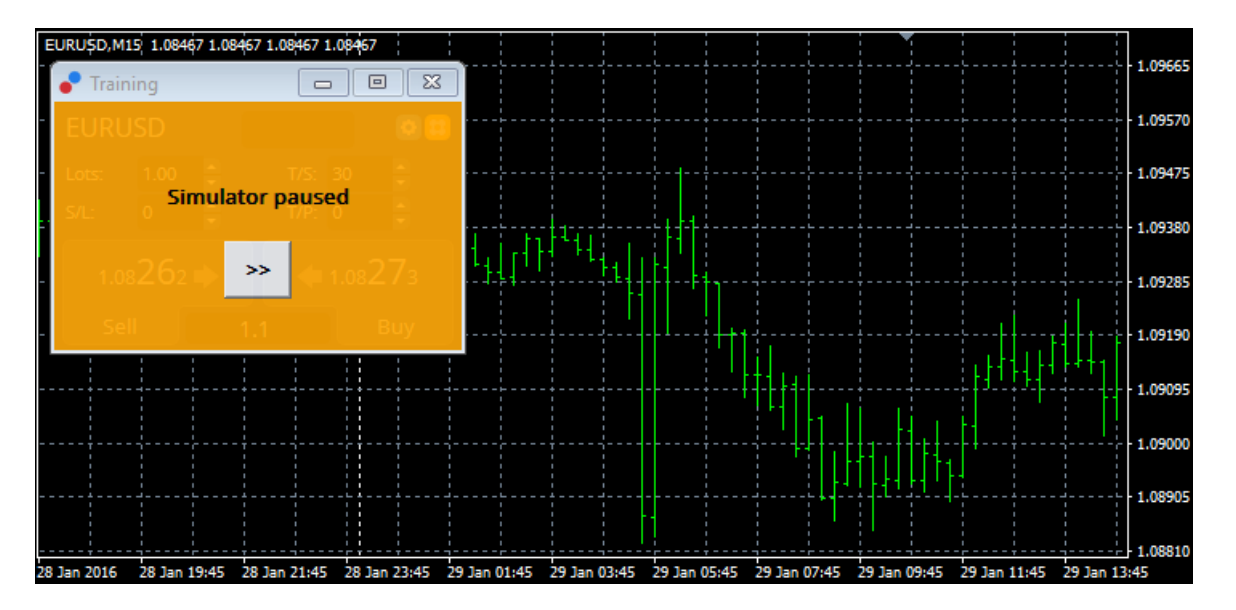

Assim que tudo estiver devidamente configurado, clique no botão >> para iniciar a simulação.

### **6.3.Negociar com o simulador de trading**

O teste iniciará assim que você pressionar o botão >>. Use o controlo deslizante na interface do testador de estratégia para ajustar a velocidade ou pausar o gráfico totalmente, se desejar.

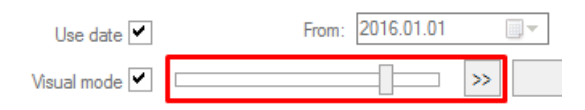

Negociar no simulador de trading funciona tal como descrito anteriormente no manual. Você tem acesso a todas as funcionalidades de trading que o Mini Terminal lhe oferece num gráfico do MT4 normal, tal como a calculadora de trading ou as linhas inteligentes.

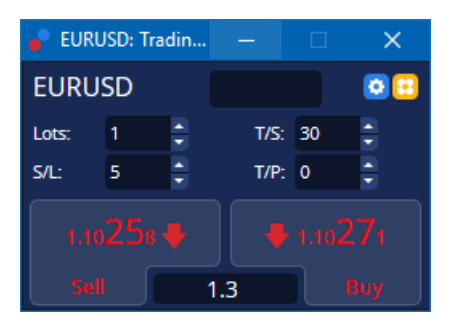

### **6.4.Finalizar o teste**

Assim que terminar de testar, use o botão Stop na interface do testador de estratégia. O Mini Terminal no seu simulador de trading irá depois exibir os resultados do seu teste.

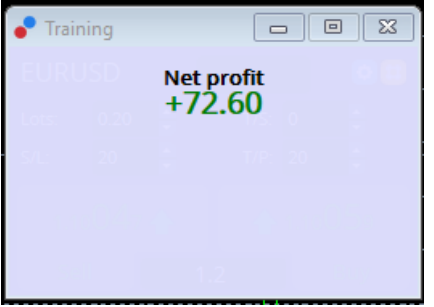

As guias de menu da aba de estratégia oferecem uma visão geral e estatísticas abrangentes para todas as trades realizadas durante o teste. Isto permite-lhe analisar e avaliar a sua estratégia.

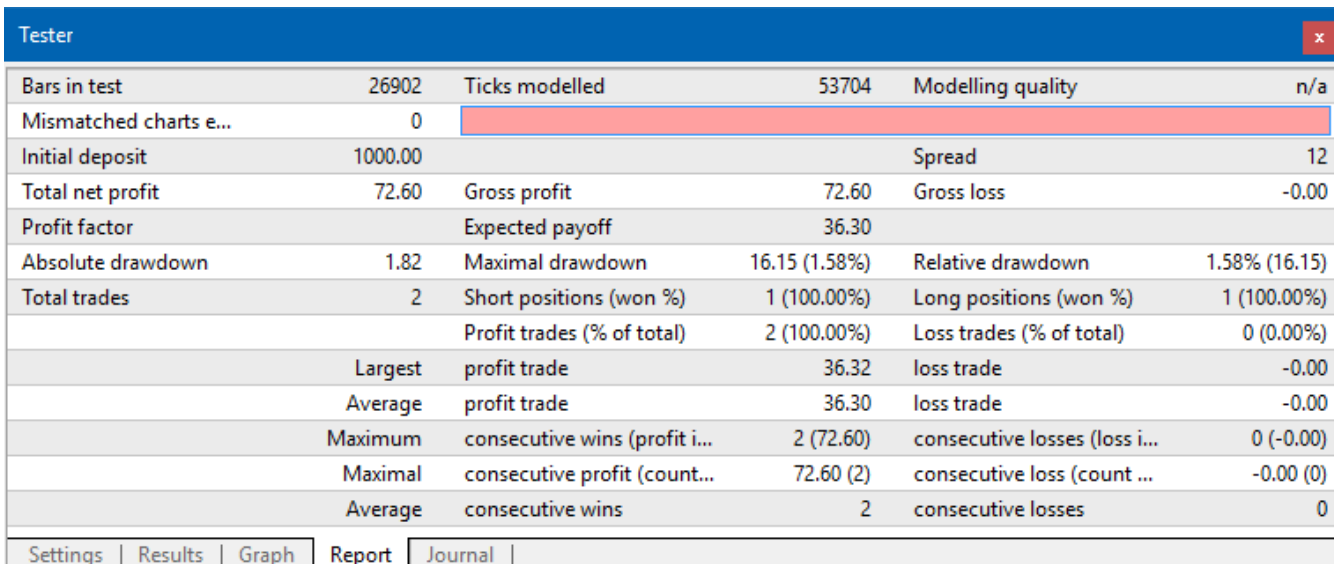

## **7.Perguntas mais frequentes**

- 1. **O expert advisor está a funcionar?** A extensão funciona através da tecnologia EA e só funciona enguanto a definição *AutoTrading* estiver ativada. Isso é indicado por um sorriso no canto superior direito do gráfico e a seta verde no botão AutoTrading na interface do menu.
- 2. **Posso obter uma interface em vários idiomas no meu idioma?** A extensão suporta vários idiomas, incluindo alemão, francês e espanhol. Se você estiver a usar o software num idioma diferente do inglês e seu mini terminal não estiver a exibir corretamente o idioma escolhido, defina o seu MetaTrader para inglês, reinicie-o e mude novamente para o idioma desejado. Você pode encontrar esta opção abaixo de Visualizar e Idioma.
- 3. **Só há uma extensão de cada vez?** Apenas um úncio expert advisor pode estar ativado por cada gráfico. Se pretende abrir um segundo EA, você precisa de abrir um segundo gráfico do mesmo símbolo e aplicar o seu EA desejado no mesmo.
- 4. **A extensão está disponível para Mac OS?** Não.
- 5. **A extensão está disponível para o MT5?** Não.
- 6. **Por que é que o mini terminal parou de exibir etiquetas para ordens?** O mini terminal apenas pode exibir etiquetas para até 20 ordens. Com mais de 20 ordens abertas, as etiquetas desaparecem automaticamente. Você pode reativar as etiqueta ao fechar ordens para um total inferior a 20.
- 7. **Por que é que as funcionalidades da Supreme Edition pararam de funcionar com a minha conta demo?** Quando você vê uma notificação a dizer Para continuar <sup>a</sup> usar <sup>a</sup> Supreme Edition, por favor candidate-se <sup>a</sup> uma conta real, os 30 dias de uso gratuito da extensão da Supreme Edition terminaram. Você pode contactar a nossa linha de apoio ao cliente e solicitar uma ativação permanente destas funcionalidades para a sua conta demo.
- 8. **É possível remover extensões específicas do software MetaTrader?** Sim, você pode eliminar EAs individuais ou indicadores *clicando no lado direito do rato* sobre os mesmos na janela de navegação.
- 9. **Por que é que todas as ordens requerem uma confirmação individual?** A ferramenta Trading Num Clique não está ativada. Ative-a no menu de definições do mini terminal, tal como explicado em 5.1.

## **8.Mais informações**

### **Aviso:**

Admirals SC Ltd supplies these add-ons free of charge, based on the Expert Advisor technology in the MT4. As with all EAs, these are only active when your MetaTrader has established connection to the internet and our servers. Admirals SC Ltd has thoroughly tested and convinced itself of their technical reliability. However, as with all technology, malfunction can never be fully ruled out. Make sure you fully understand the functionality of all add-ins and extensions, e.g. by practicing their use extensively with a free demo account of Admirals SC Ltd. Admirals SC Ltd can not assume liability for loss or other damage caused by technical complications.